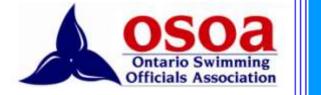

# SWIMMING OFFICIALS REGISTRATION SYSTEM

Part 1, Individual Users May 2014

2014

#### **Table of Contents**

| User Guide for OSOA Website                          | 2 |
|------------------------------------------------------|---|
| Conventions Used in this Document and/or on the Site | 3 |
| Clinics – Register for a Clinic                      | 3 |
| Individual User Functions - Clinics                  | 4 |
| Clinics – Register for a Clinic                      | 4 |
| Clinics – Add Past Clinic                            | 5 |
| Clinics – Add Past Clinic Instructor/Evaluator       | 5 |
| Clinics – Online Clinics                             | 5 |
| Individual User Functions – Evaluations              | 6 |
| Evaluations – Add Deck Evaluation                    | 6 |
| Individual User Functions – Meets                    | 7 |
| Meets – Register for Meet                            | 7 |
| Meets – Your Registered Sessions & Sessions Worked   | 9 |

# **User Guide for OSOA Website**

Once you log in, you will reach the Home screen. It's the gateway to the system. Access to the menus is dependent on your level of administrative authority. If you are a Club Officials Chair, you will have different access than will a system administrator or Regional Officials Rep. Menu items in *italics* below are intended for administrators and are described in Part 2 of the guide.

| SW   | IMMI    | NG OFFI     | CIALS | REGISTR        | ATION  | SYST | EM    | <br>and<br>to an a | Welcom<br>U |
|------|---------|-------------|-------|----------------|--------|------|-------|--------------------|-------------|
| Home | Clinics | Evaluations | Meets | Administration | Manage | Help | About |                    |             |

Menus

- Home
- Clinics
  - Register for Clinic
  - Add Past Clinic
  - o Add Past Clinic Instructor/Evaluator
  - Online Clinics...
- Evaluations
  - o Add Evaluation
- Meets
  - Register for Meet
  - Your Registered Sessions & Sessions Worked
  - o Manage Meets
- Administration
  - o Officials List
  - $\circ$  Clinics
  - o Evaluations
  - Sessions Worked/Point Allocation
  - New Accounts to be Approved
- Manage
  - Past Clinic Instructors to be Verified
  - o Manage Clubs
  - Create Account
- Help
  - o Officials Help...
  - COC Help...
  - o ROR Help...
- About

## Conventions Used in this Document and/or on the Site

#### **Clinics - Register for a Clinic**

The name of the menu followed by the name of a dropdown item

**<u>Register</u>** (Bold, blue, underlined)

An item from the page that will open a new page or perform a function such as updating a record

**Role** (Bold, black) A section or column title from the page

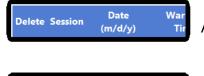

A column title bar from the site where the column order is fixed

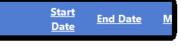

A column title bar from the site that can be sorted by category – note the underlining.

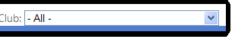

A dropdown box – clicking will show a list

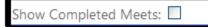

A check box – clicking in the box toggles it checked or unchecked

| 2   |     | Ab  | 10.20 | 64  |     | 2   |
|-----|-----|-----|-------|-----|-----|-----|
| Man | Two | Wed | Thu   | Fri | Sat | Sun |
| 31  | 1   | z   | 1     | 4   | 5   | 6   |
| 1   | 8   | 2   | 10    | 11  | 12  | 13  |
| 14  | 15  | 16  | 17    | 18  | 19  |     |
| 21  | 22  | 23  | 24    | 25  | 26  | 27  |
| 28  | 29  | 30  | 1     | 2   | 3   | 4   |
| 5   | 6   | 1   | H     | 9   | 10  | 11  |

A calendar - click a date selects it

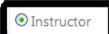

A radio button - click toggles it on or off

# **Individual User Functions - Clinics**

## **Clinics - Register for a Clinic**

Clicking leads you to a list of upcoming clinics that have been put in the system – for example:

| Home     | Clinic | s Evaluat       | ions  | Meets Administrati          | on Manage Help J                           | About                            |
|----------|--------|-----------------|-------|-----------------------------|--------------------------------------------|----------------------------------|
|          | SWIMON | CS<br>Region: - | All - | Clubt - All -               |                                            |                                  |
|          |        | Date (m/d/y)    | Time  | Course                      | Pool Name                                  | Host Club                        |
| Register | Cancel | 3/23/2014       | 13:00 | Clerk of Course             | Joe Mavrinac Community Comple              | x Kirkland Lake Aquatic Club     |
| Register | Cancel | 3/29/2014       | 13:00 | Starter                     | joe Mavrinac Community Complex             | Kirkland Lake Aquatic Club       |
| Register | Cancel | 4/25/2014       | 17:30 | Clerk of Course             | Annaleise Carr Aquatic Centre              | Norfolk Hammerheads Aquatic Club |
| Register | Cancel | 4/30/2014       | 18:00 | Level 1 Timekeeper          | Centennial Pool (Markham)                  | Mailards Swim Team               |
| Register |        | 4/30/2014       | 10.00 | Judge Stroke/Inspector Turn | <ul> <li>Window Assistic Contra</li> </ul> | Windsor Aquatic Club             |

You can **Register** or **Cancel** your attendance at any clinic listed.

By going to the **Region:** dropdown menu, you can limit your search to a particular region, then by clicking on the **Club:** dropdown menu, you can search a particular club for upcoming clinics as in the examples below. In this example, it's Central Region and Lakeshore Swim Club:

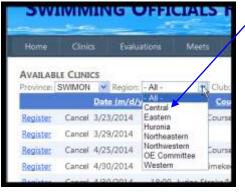

Pick a Region from the list.

Select your club or another club that is allowing outside registrations.

| 3111                    |               |                                 | TFI                                                                                                    | CIALS I         | CEGIST RA                                                                               | MON               | 313  | I CIVI    | -<br>             |
|-------------------------|---------------|---------------------------------|----------------------------------------------------------------------------------------------------|-----------------|-----------------------------------------------------------------------------------------|-------------------|------|-----------|-------------------|
| Home                    | Clinic        | s Evaluat                       | ions                                                                                                    | Meets           | Administration                                                                          | Manage            | Help | Abou      | t                 |
| AVAILABL<br>Province: S |               | CS<br>Region: (<br>Date (m/d/y) | and the second second s |                 | Lakeshore Swim Clu<br>Lakeshore Swim Clu<br>Mallards Swim Tear                          | JĎ                | X    |           | Host Club         |
| Registered              | Cancel        | 5/20/2014                       | 18:00                                                                                                    | Level 1 Timeke  | Markham Aquatic C                                                                       | lub               |      | Room B La | keshore Swim Club |
| Registered              | <u>Cancel</u> | 5/20/2014                       | 19:45                                                                                                    | Judge Stroke/Ir | Markov's Aquatics S<br>Masters (Central Re<br>Mighty Tritons Aqua<br>Milton Marlin Swim | gion)<br>tic Club |      | Room B La | keshore Swim Club |

## Clinics - Add Past Clinic

Clicking allows you to update your records or add a clinic that is not in the system.

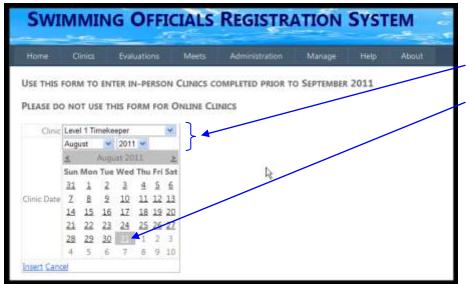

Select the Clinic, the Month and the Year from the dropdowns, and the appropriate date from the month shown. You can also advance the month by clicking  $\leq$  or  $\geq$ .

Then click <u>Insert</u> or <u>Cancel</u>. This screen shows a Level 1 Timekeeper clinic on August 31, 2011.

#### **Clinics - Add Past Clinic Instructor/Evaluator**

If you instructed a clinic or if you were the evaluator for a clinic given by someone else, this screen allows you to manage that record.

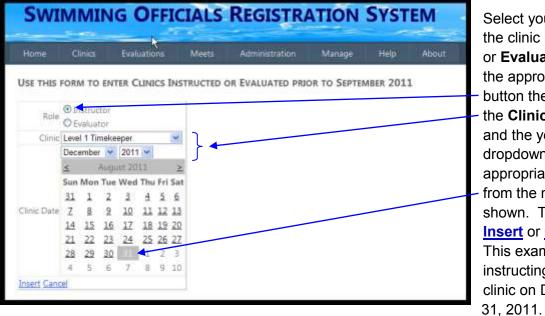

Select your **Role** in the clinic (**Instructor** or **Evaluator**) with the appropriate radio button then select the **Clinic**, the month and the year from the dropdowns, and the appropriate date from the month shown. Then click **Insert** or **Cancel**. This example shows instructing a Level 1 clinic on December

## **Clinics – Online Clinics...**

This option takes you to the clinic pages on the Educational Website. In order to use the pages, you must have a key from your Club Officials Chair.

# **Individual User Functions – Evaluations**

## **Evaluations – Add Deck Evaluation**

This dropdown allows you to update your deck evaluations. When you successfully complete an evaluation for a position, you should record the information here.

| SWIN                    | <b>MIN</b>                          | IG OFFI                                                                                              | CIALS                                     | REGISTR        | ATION  | Syst | EM    |
|-------------------------|-------------------------------------|----------------------------------------------------------------------------------------------------|-------------------------------------------|----------------|--------|------|-------|
| Home                    | Clinics                             | Evaluations                                                                                          | Meets                                     | Administration | Manage | Help | About |
| Positi<br>Evaluation Da | April<br>¥<br>Sur Mo<br><u>30</u> ¥ | 4 <u>15</u> <u>16</u> <u>17</u><br>1 <u>22</u> <u>23</u> <u>24</u><br>8 <u>29</u> <u>30</u> <u>1</u> | ➤ Fri Sat 4 5 11 12 18 19 \$5 26 2 3 9 10 |                |        |      |       |
| M                       | eet                                 |                                                                                                    |                                           |                |        |      |       |
| Evalua                  | tor                                 |                                                                                                    |                                           | $\backslash$   |        |      |       |
| Insert Cancel           |                                     |                                                                                                    | $\rightarrow$                             | $\mathbf{n}$   |        |      |       |

| Position  |                                      | ~         |
|-----------|--------------------------------------|-----------|
|           |                                      | 13        |
|           | Referee                              |           |
|           | Starter                              | $\geq$    |
|           | Evaluator                            | at        |
|           | Chief Judge Electronics              | -         |
|           | Chief Inspector of Turns             | <u>5</u>  |
| tion Date | Chief Finish Judge                   | .2        |
|           | Chief Timekeeper                     | .9        |
|           | Assistant Chief Timer                |           |
|           | Meet Manager                         | <u>?6</u> |
|           | Meet Referee                         | 3         |
|           | Doping Control Officer               |           |
|           | Clerk of Course<br>Recorder / Scorer | .0        |
| Meet      | Head Lane Timer                      |           |
| E         |                                      |           |
| Evaluator | Judge of Strokes and Turns           |           |
| Cancel    | Timekeeper                           |           |
|           | Safety Marshal                       |           |
|           | Marshal                              |           |
|           | Electronics Operator                 |           |
|           | Announcer                            |           |
|           | Volunteer Marshal / Coord            |           |
|           | Awards                               |           |
|           | Meet Mgmt                            |           |
|           | Hospitality / Canteen                |           |
|           | Stores                               |           |
|           | Runner                               |           |
|           |                                      |           |

Select the **Position**, (the dropdown is shown at the left) month and year from the menus. Click on the date. Complete the information as to the **Meet** at which you were evaluated and the name of the official who observed and approved your work (**Evaluator**). Then click <u>Insert</u> or <u>Cancel</u>.

# **Individual User Functions – Meets**

## **Meets - Register for Meet**

Click on the **Meets** and select **Register for Meets** from the dropdown to indicate your wish to work at a particular meet.

|                      |                                | about               | Help /             | Manage                      | instration       | Meets Adv                    | Evoluations                      | filmes    | Harrie        |
|----------------------|--------------------------------|---------------------|--------------------|-----------------------------|------------------|------------------------------|----------------------------------|-----------|---------------|
|                      |                                | Completed Meets 1   | Show               |                             | 4                | Chite - Al                   | Region: Central                  | WINDS -   | reviries fi   |
|                      | Volunteer<br>for Sealon<br>(s) | Mest Package<br>URL | Meet<br>Reforee    | Cub                         | City             | Pool Name                    | Meet Name                        | End Date  | Stert<br>Date |
| COBRA Officials List | Select a<br>Session            | Click.Here          | Vivien<br>blaghsam | Maltards Swim<br>Team       | Markham          | Thomies Pool                 | MST April Class II<br>Time Trial | 4/19/2014 | 4/19/2014     |
| COBRA Officials List | Registration<br>Closed         | Click Here          | eff Trudeau        | Mississauga<br>Aquatic Club | Hamilton         | McMaster<br>University       | 2014 Hicken<br>International     | 4/27/2014 | 4/24/2014     |
| COBRA Officials List | Select a<br>Session            | Click Here          | Shirtey<br>Chan    | Markham<br>Aquatic Club     | Narkham          | Cornell Pool                 | MAC April<br>Invitational        | 4/27/2014 | 4/25/2014     |
| COBRA Officials List | Select a<br>Sension            | Click Here          | Jami Mina          | Richmond HE<br>Aquatic Club | Richmond<br>Hill | Centennial Pool<br>& Fitness | RHAC Distance<br>Meet Apr 25-14  | 4/25/2014 | 4/25/2014     |

By selecting from the dropdown for **Region**, you can filter for the region in which you wish to search. By selecting from the dropdown for **Club**, you can filter for the meet host for which you wish to search. The example above shows **All** coming meets in the **Central** region.

The final column, **Officials Registered**, allows administrators to see which officials from their club have registered for a particular meet. The example above shows the column for an administrator associated with COBRA.

The Show Completed Meets checkbox allows you to get details for historical meets.

Clicking any <u>underlined</u> column heading in the blue bar allows you to sort by priority.

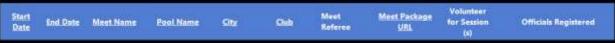

Clicking on a name in the **Meet Referee** column allows you to email that individual regarding your special requests for the meet. For example, if you wish to arrange a PTR, or if you need to

| Meet<br>Referee                   | <u>Meet Package</u><br><u>URL</u> | Volunteer<br>for Session<br>(s)   |
|-----------------------------------|-----------------------------------|-----------------------------------|
| Jamil Mina                        | Click Here                        | Registration<br>Closed            |
| Lynn Lubrick                      | Click Here                        | <u>Select a</u><br><u>Session</u> |
| <u>Wayne</u><br>Dorrington        | Click Here                        | <u>Select a</u><br><u>Session</u> |
| <u>Patti</u><br><u>Cumberland</u> | Clikk Here                        | <u>Select a</u><br><u>Session</u> |

work a specific position with a request for a deck evaluation, you can let the meet referee know that directly.

<u>Click Here</u> in the <u>Meet Package URL</u> column takes you to swimming.ca for full information about a particular meet. If registration for the meet is complete, **Click Here** becomes inactive.

Select a session... under the Volunteer for Session(s) column takes you to the **Available Sessions** screen below:

|            | Francis                   |                        |              |             |                |             |              |                |                 |
|------------|---------------------------|------------------------|--------------|-------------|----------------|-------------|--------------|----------------|-----------------|
| VAILABLI   | ESESSIONS<br>Date (m/d/y) | Mget Name              | Pool Name    | Session Num | ber Start Time | Warmup Time | Туре         | AgeGroup Males | AgeGroup Female |
| Register   | 4/24/2014                 | MAC April Invitational | Cornell Pool | 1           | 15:30          | 14:30       | Timed Finals | 12 & Under     | 12 & Under      |
| Register   | 4/25/2014                 | MAC April Invitational | Cornell Pool | 2           | 08:00          | 07:00       | Prelims      | 13 & Over      | 13 & Over       |
| Register   | 4/25/2014                 | MAC April Invitational | Cornell Pool | 3           | 11:15          | 10:15       | Timed Finals | 12 8. Under    | 12 & Under      |
| Register   | 4/25/2014                 | MAC April Invitational | Cornell Pool | 4           | 18:30          | 17:30       | Finals .     | 13 & Over      | 13 8. Over      |
| Registered | 4/26/2014                 | MAC April Invitational | Cornell Pool | 5           | 08:00          | 07:00       | Prelims      | 13-8. Over     | 13 & Over       |
| Register   | 4/26/2014                 | MAC April Invitational | Cornell Pool | 6           | 13:00          | 12:00       | Timed Finals | 12 & Under     | 12 & Under      |
| Register   | 4/26/2014                 | MAC April Invitational | Cornell Pool | 7           | 18:30          | 17:30       | Finals       | 13 & Over      | 13 & Over       |
| Register   | 4/27/2014                 | MAC April Invitational | Cornell Pool | 8           | 08:00          | 07:00       | Prelims      | 13 & Over      | 13 & Over       |
| Register   | 4/27/2014                 | MAC April Invitational | Cornell Pool | 9           | 12:45          | 11:45       | Timed Finals | 12 & Under     | 128 Under       |
| Register   | 4/27/2014                 | MAC April Invitational | Cornell Pool | 10          | 18:30          | 17:30       | Finals       | 13 & Over      | 13& Over        |

You must register for each session of a meet separately.

The **Review Registered Sessions** link allows you to see all sessions for all meets for which you have registered. It takes you to **Your Registered Sessions & Sessions Worked.** See below for more information.

The **<u>Register</u>** link takes you to the following screen:

| forte                  | Onis                                             | Esaluations         | Ments | Administra | utere M | type              |
|------------------------|--------------------------------------------------|---------------------|-------|------------|---------|-------------------|
| Date                   | 100000-4/2                                       |                     |       |            | 1       |                   |
|                        | rup Time 17.3<br>Last Time 18-3                  |                     |       |            |         | exan              |
| No                     | er hans MA                                       | C.April Sentational |       |            | /       | parti             |
|                        | Arbrie<br>Lets UIL Clea                          |                     |       | _ /        |         | direc             |
| 20                     | In Name Con                                      |                     |       |            |         | unec              |
| Neriata                | COD NOV                                          | eran ngang Co       | /     |            |         | The               |
|                        |                                                  |                     | /     |            |         | show              |
| Meet Post<br>Available | tery/#                                           | -Pasters            |       |            |         | Meet Vo           |
| Position a             | el Officiality<br>reblor Special<br>(PTRs / Deck |                     |       |            |         | lling<br>Popitiol |
| Requests               | Evaluations)                                     |                     |       |            |         | fleque            |
| Regioner Co            | NACE .                                           |                     |       |            |         |                   |

The **Request Officiating Position...** box allows you to ype in special requests of the Meet Referee. For example, you may be looking for a deck evaluation for a particular position. The box lets you make that request directly.

he **Meet Positions/ # Available** number dropdown hows positions available allowing you to select a position

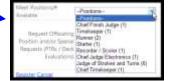

from the dropdown menu.

Once you are certain, you simply click on **<u>Register</u>** at the bottom of the screen. If you

change your mind, simply click <u>Cancel</u>. Once you click either link, you will be returned to the previous screen.

Again, the <u>Review Registered Sessions</u> link on the **Available Sessions** screen allows you to review your commitments or unregister for any session. You can always go to the review page by clicking **Your Registered Sessions & Sessions Worked** item in the **Meets** tab in the main menu.

#### **Meets - Your Registered Sessions & Sessions Worked**

This screen gives you access to information about:

- Sessions You Are Registered to Work
- Historical Sessions, and
- Sessions Worked & Verified Using This System

#### **Sessions You Are Registered to Work**

|                                                                                                    | -         |                          |               |                                     | -         |                            | 18       | · and                |                          | Update              | Your Acce  |
|----------------------------------------------------------------------------------------------------|-----------|--------------------------|---------------|-------------------------------------|-----------|----------------------------|----------|----------------------|--------------------------|---------------------|------------|
| Home                                                                                                    | Cines     | Evalua                   | ations        | Moets Admir                         | nstration | Manage Help                | About    |                      |                          |                     |            |
| CK BACK                                                                                                    |           |                          |               |                                     |           |                            |          |                      |                          |                     |            |
|                                                                                                    |           |                          |               |                                     |           |                            |          |                      |                          |                     |            |
| STREET, STREET, STREET | s You Are |                          |               |                                     |           |                            |          |                      | TWO COLORED              |                     | _          |
| Session<br>Number                                                                                                    |           |                          |               | WORK<br>Meet Name                   | 36        | Pool Name                  | Comments | Position<br>Assigned | Sign Off /<br>Evaluation | Meet<br>Pockage URL | 0          |
| Session<br>Number                                                                                                    |           | Warmup<br>Time           | Start<br>Time |                                     |           | Pool Name<br>Comell Pool   | Comments |                      | Evaluation               |                     |            |
| Session<br>Number<br>S                                                                                                    | Date      | Warmup<br>Time:<br>07:00 | Start<br>Time | Meet Name<br>MAC April Invitational | nming     | 11 - 20 - 10 <sup>-1</sup> |          | Assigned             | Evaluation               | Package URL         | Unregister |

All sessions for which you have registered using the OSOA system will be displayed in date order. For each, you have access to the **Meet Package** by clicking <u>Click Here</u>. In most cases, you will also have the opportunity to <u>Unregister</u> for the session *unless* the meet management has set a deadline for on-line deregistration. In that case, the <u>Unregister</u> option will disappear as in the case of the first session in the screen shot above.

#### **Historical Sessions**

| HISTORICAL SESSIONS WORKED              |           |          | SESSIONS WORKED & VERIFIED USING THIS SYSTEM |                                            |                                |           |
|-----------------------------------------|-----------|----------|----------------------------------------------|--------------------------------------------|--------------------------------|-----------|
| Quite (m/d/y)                           | Meet Name | Position | Dute                                         | Meet Name:                                 | Pool Name                      | Position  |
|                                         |           |          | 3/2/2014                                     | Late Winter Time Trial                     | Canada Games Aquatic<br>Contra | Evaluator |
| No historical sessions/meets to display |           |          | 3/2/2014                                     | 2014 SC Ontaño Age Group<br>Championships  | Canada Gamas Aquatic<br>Center | Starter   |
|                                         |           |          | 3/2/2014                                     | 2014 SC Ontario Age Group<br>Championships | Canada Games Aquatic<br>Center | Raferso   |

You can enter the data for **Historical Sessions Worked** by clicking the **Add sessions worked to your record** button at the bottom left of the page.

The following dialog box will open:

| Date (m/d/y) | Meet Name       | Position   |        |  |
|--------------|-----------------|------------|--------|--|
| 4/20/2014    | Enter Meet Name | Timekeeper | Update |  |

Enter the <u>Date (m/d/y)</u> in the correct format, the <u>Meet Name</u> and in the text boxes the <u>Position</u> worked from the dropdown. Click

Update to record. Repeat the process until you have logged all sessions you wish to record.

**Sessions Worked & Verified Using This System** lists all sessions for which there is a current electronic record in the system. The sessions are organized chronologically.